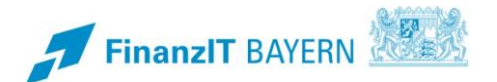

# **BayRMS - Sammelabrechnung**

## **Datenerfassung in der Sammelabrechnung**

## **I Sammelabrechnung**

Die Funktion Sammelabrechnung dient zur komfortablen Abrechnung eintägiger Reisen, denen keine Genehmigung in BayRMS zu Grunde liegt. Die Funktion ist besonders auf die Bedürfnisse der Außendienstmitarbeiter zugeschnitten und gedacht für die Abrechnung…

- mehrerer Reisen an einem Tag
- mehrerer aufeinanderfolgender, eintägiger Reisen mit gleichem Reiseverlauf
- auf Basis einer allgemeinen od. schriftlichen Reisegenehmigung

Bitte beachten Sie, dass die Verwendung der Sammelabrechnung nur geeignet ist für Reisen

- ohne Übernachtungskosten
- einer einheitlichen Reiseart (z.B. alle Reisen waren Dienstreisen)
- einer einheitlichen Anordnungsstelle und einheitlicher Buchungs- und KLR-Daten

In der Sammelabrechnung können **keine Dateianhänge** beigefügt werden.

Soweit für Reisen zuvor eine Genehmigung in BayRMS erteilt wurde, erfolgt die Abrechnung über die Funktion "Neue Abrechnung mit RMS-Genehmigung".

Öffnen Sie die Eingabeassistenten im Menü Neuer Abrechnungsantrag mit der Funktion "Neue Sammelabrechnung".

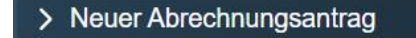

> Liste d. Abr.-Anträge

Neue Sammelabrechnung +

#### **1 Step 1 - Buchungsdaten**

Füllen Sie die Felder entsprechend den Gegebenheiten der Reise. Soweit Sie im Menü **Voreinstellungen** Daten vorbelegt haben, werden Ihnen diese hier zur Auswahl angeboten. Die Daten die Sie hier vorgeben gelten für alle Reisen die Sie im Nachgang erfassen.

**!**

Bei den Buchungs- und KLR-Daten handelt es sich um behördenspezifische Einzeldaten. Bei Fragen zu deren Inhalt und Verwendung wenden Sie sich bitte an die zuständigen Kontaktpersonen in ihrer Behörde vor Ort.

KLR-Daten werden nicht in allen Behörden genutzt und sind daher nur zwingend vorzugeben wenn ihre Behörde diese Daten auch verwendet.

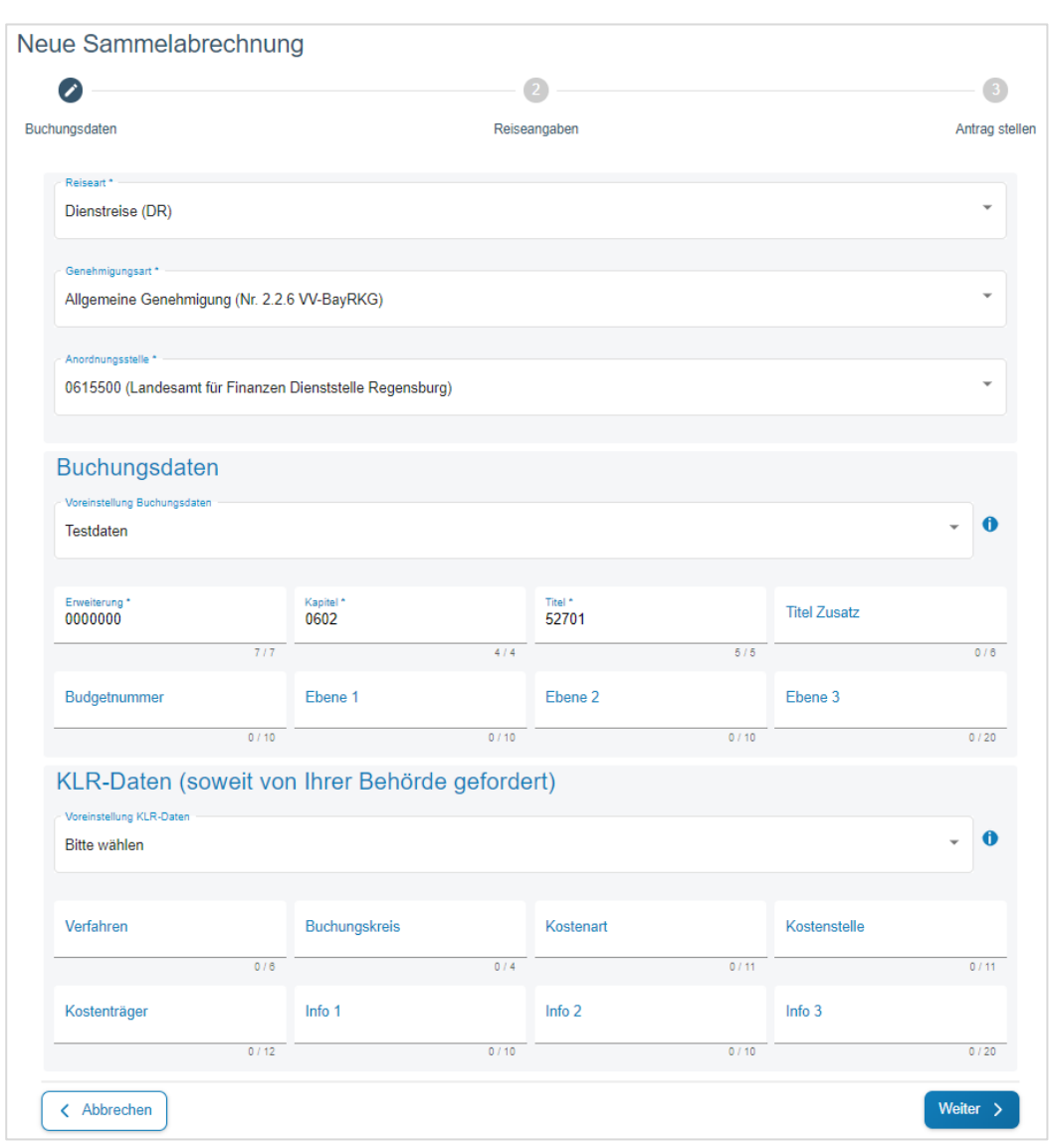

#### **2 Step 2 – Reisedaten**

Mit der Schaltfläche Tag hinzufügen + legen Sie die Daten des ersten Reisetags an.

Füllen Sie die Eingabefelder entsprechend den Gegebenheiten ihrer Reise.

In den Bereichen Verkehrsmittel, Mitreisende und Nebenkosten können Sie mit der Schaltfläche

**+** jeweils einen neuen Eintrag hinzufügen.

Die Schaltfläche  $\frac{1}{\sqrt{2}}$ <sup>Tag kopieren</sup> dient dazu, einen weiterer Tag mit den exakt gleichen Daten wie dem bereits vorhandenen Tag anzulegen. Lediglich das Reisedatum im neuen Tag muss entsprechend den Gegebenheiten eingetragen werden.

Die Schaltfläche die ninzufügen + dient dazu, einen neuen Tag ohne bestehende Daten anzulegen.

Mit der Schaltfläche | Tag löschen | wird der jeweilige Tag gelöscht.

![](_page_2_Picture_51.jpeg)

### **3 Step 3 – Antrag senden**

Mit den Schaltflächen  $\vert$  Übersicht Personendaten  $\vert$   $\vert$  können Sie sich zur abschließenden Überprüfung

ihre aktuellen persönlichen Daten anzeigen lassen. Mit der Schaltfläche Benutzerprofil editieren können evtl. erforderliche Aktualisierungen vorgenommen werden.

![](_page_3_Picture_88.jpeg)

Mit der Schaltfläche **Könschau anzeigen** können Sie sich die erfassten Antragsdaten zur abschließenden Überprüfung anzeigen lassen.

Es besteht die Möglichkeit das Abrechnungsformular für eine spätere Verwendung (z.B. in Kombination mit noch stattfindenden Reisen) mit der Schaltfläche Antrag versandbereit speichern versandbereit zu speichern. Hierbei wird das Formular nicht sofort an die Abrechnungsstelle übermittelt.

Sie können das Abrechnungsformular auch direkt an die zuständige Abrechnungsstelle übermitteln. Mit der Schaltfläche **Antrag senden** wird das Formular an die zuständige Abrechnungsstelle übermittelt. Beachten Sie bitte evtl. Hinweise ihrer Abrechnungsstelle in den zu bestätigenden Info-Fenstern.

Sowohl über die erfolgreiche Übermittlung als auch über ggfs. aufgetretene Probleme beim Versand werden Sie per Ergebnisseite informiert.